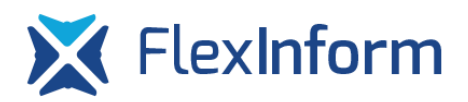

## **A Flexinform Ügyfélszolgálati Portál elérhetősége**

A Flexinform Ügyfélszolgálati Portálra egyes szakrendszerekkel kapcsolatos bejelentéseket az adott szakrendszer oldalán található linkeken (Hiba, Kérdés/észrevétel, Fejlesztési javaslat/kérés, Egyéb) keresztül lehet megtenni.

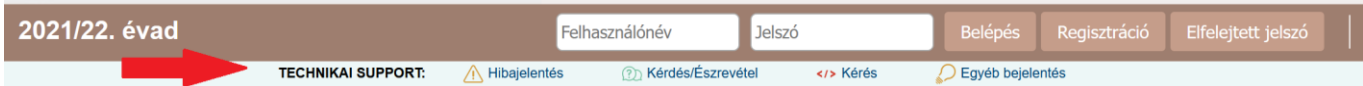

# **A Flexinform Ügyfélszolgálati Portálra történő regisztráció/belépés**

A portálra belépni e-mail cím és a jelszó megadásával lehet, belépés után a felhasználó az általa tett bejelentéseket láthatja, a megadott e-mail címre a bejelentésekkel kapcsolatos státuszváltozásokról e-mailt küld a rendszer. [Regisztrációs link](https://support.flexinform.hu/servicedesk/customer/portal/1/user/signup) Regisztrációnál a meg megadott e-mail cím bármilyen email cím lehet, nincs összefüggésben az adott rendszerben használt e-mail címmel. Felhívjuk figyelmüket, hogy attól, hogy az adott rendszerben rendelkeznek regisztrációval az ügyfélszolgálati portálra ettől függetlenül első bejelentés alkalmával regisztrálni szükséges!

A rendszereket használó felhasználók (sportszervezetek, sportszakemberek stb.) amennyiben ezen portálon keresztül történő bejelentést kívánnak tenni regisztrálniuk kell, első lépésként e-mail cím megadása szükséges.

Az e-mail cím megadása után a [jira@flexinform.hu](mailto:jira@flexinform.hu) e-mail címről fog érkezni az aktivációs e-mail cím. Kérjük ellenőrizzék postafiókjukban a SPAM/levélszemét mappákat, valamint gmail fiók esetén a "Promóciók", "Közösségi" stb. mappákat is. A regisztrációs e-mailben található linkre kattintva egy név és jelszó megadásával tudnak belépni a felületre, majd bejelentést tenni. A felhasználónevük az ügyfélszolgálati portálra való belépéshez a regisztrációhoz használt e-mail cím lesz.

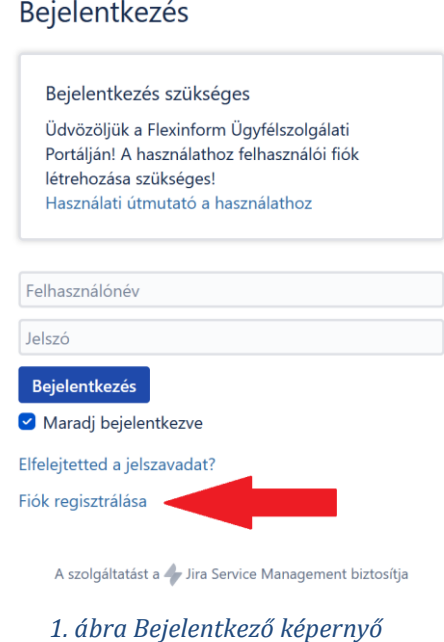

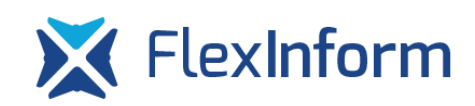

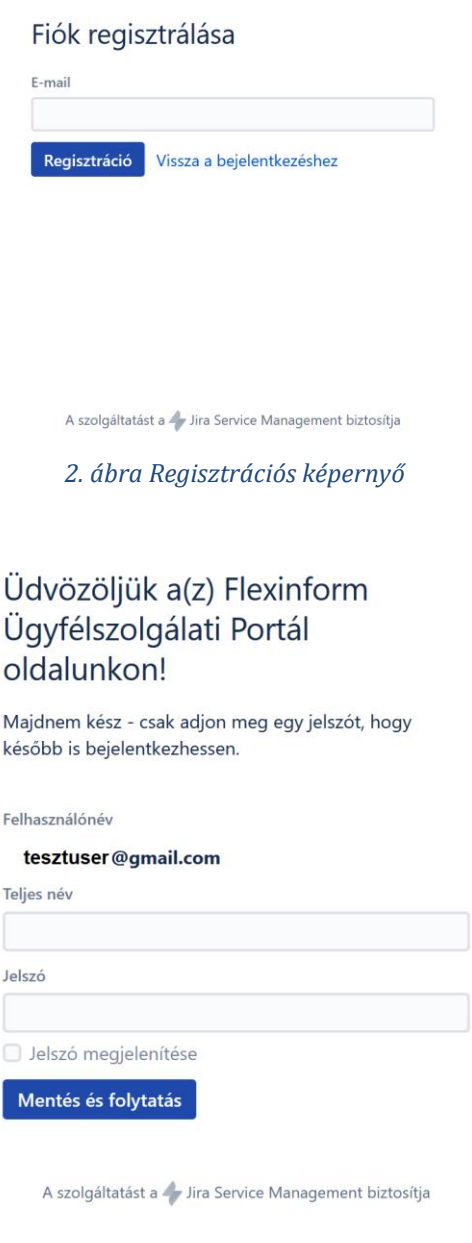

*3. ábra Regisztráció aktiválása*

A rendszerben egy regisztráció egy adott személyhez köthető, tehát ha egy személy több sportszervezettel is kapcsolatban van, akkor az adott személy bármilyen sportszervezettel kapcsolatban tehet bejelentést, viszont a sportszervezethez tartozó más személy alapesetben nem látja a sportszervezettel kapcsolatos más személy által tett bejelentéseket. A rendszerben van lehetőség más személyekkel is megosztani a bejelentéseket, ez a funkció a dokumentum további részében kerül kifejtésre.

# **A Flexinform Ügyfélszolgálati Portálon keresztül történő bejelentés**

Az ügyfélszolgálati portálon keresztül 4 típusú bejelentés tehető:

- Hiba
- Kérdés/észrevétel
- Fejlesztési javaslat/kérés

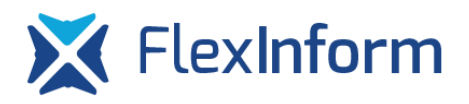

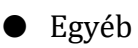

Az egyes bejelentés típusokhoz egy szoftver kapcsán ugyanolyan űrlap tartozik. Az űrlapon pl. TAO rendszerekkel kapcsolatos bejelentések esetében a következő adatokat kell megadni, melyek megadása által elkerülhető az e-mailen keresztül küldött bejelentéseknél előforduló adategyeztetés, hogy pontosan melyik évaddal, melyik felhasználóval kapcsolatos az ügyintézők által kivizsgálandó probléma, bejelentés (nem TAO rendszereknél a bejelentési űrlap egyszerűbb, kevesebb mezőt tartalmaz):

- Sportszervezet neve: kötelezően kitöltendő mező, a bejelentéssel érintett sportszervezetet kell megadni. Nem sportszervezethez kötődő bejelentés esetén nem releváns vagy bármilyen egyéb szöveggel kitölthető.
- Ügyiratszám: kötelezően kitöltendő mező, a bejelentéssel érintett sportfejlesztési program ügyiratszámát kell megadni. Nem sportszervezethez kötődő bejelentés esetén nem releváns vagy bármilyen egyéb szöveggel kitölthető.
- Tárgy: kötelezően kitöltendő mező, a bejelentés tárgyát kell megadni, rövid tömör formában, hasonlóan az e-mail tárgy mezőjéhez
- Érintett évad: kötelezően kitöltendő mező, melyben azt kell megadni, hogy a bejelentés mely évadot érinti
- Érintett részleg: kötelezően kitöltendő mező, melyben azt kell megadni, hogy a sportfejlesztési program mely részével kapcsolatos a bejelentés
- Szöveges leírás: kötelezően kitöltendő mező, ahol a bejelentést lehet részletezni
- Csatolmányok: opcionális mező, a bejelentéshez fájlok csatolhatók, melyek segítségével a bejelentés egyértelműbbé tehető, pl. képernyőképek a hibáról

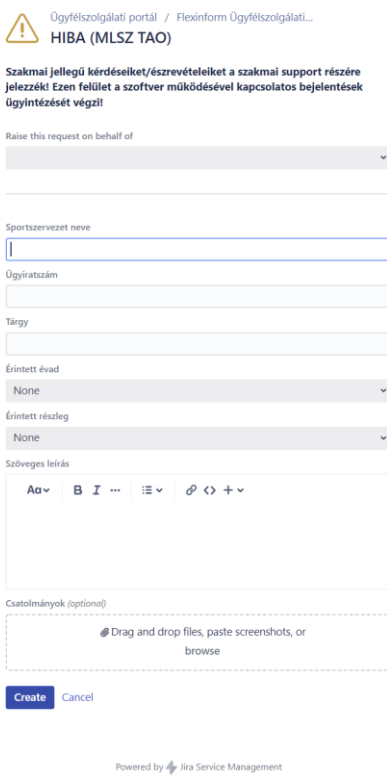

*4. ábra Bejelentő felület*

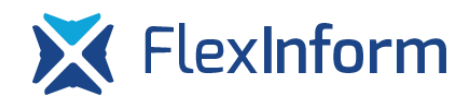

# **A bejelentések áttekintése a Flexinform Ügyfélszolgálati Portálon**

A bejelentkezett felhasználó a jobb felső sarokban található ikonra kattintva tudja megnyitni a bejelentéseit listázó felületet.

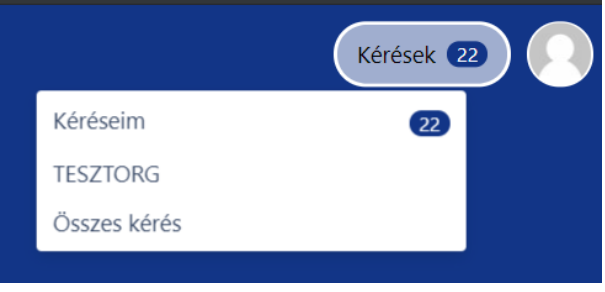

*5. ábra Kérések menüpont*

A listázó felületen különböző szűrések alapján tudja rendezni az általa tett bejelentéseket.

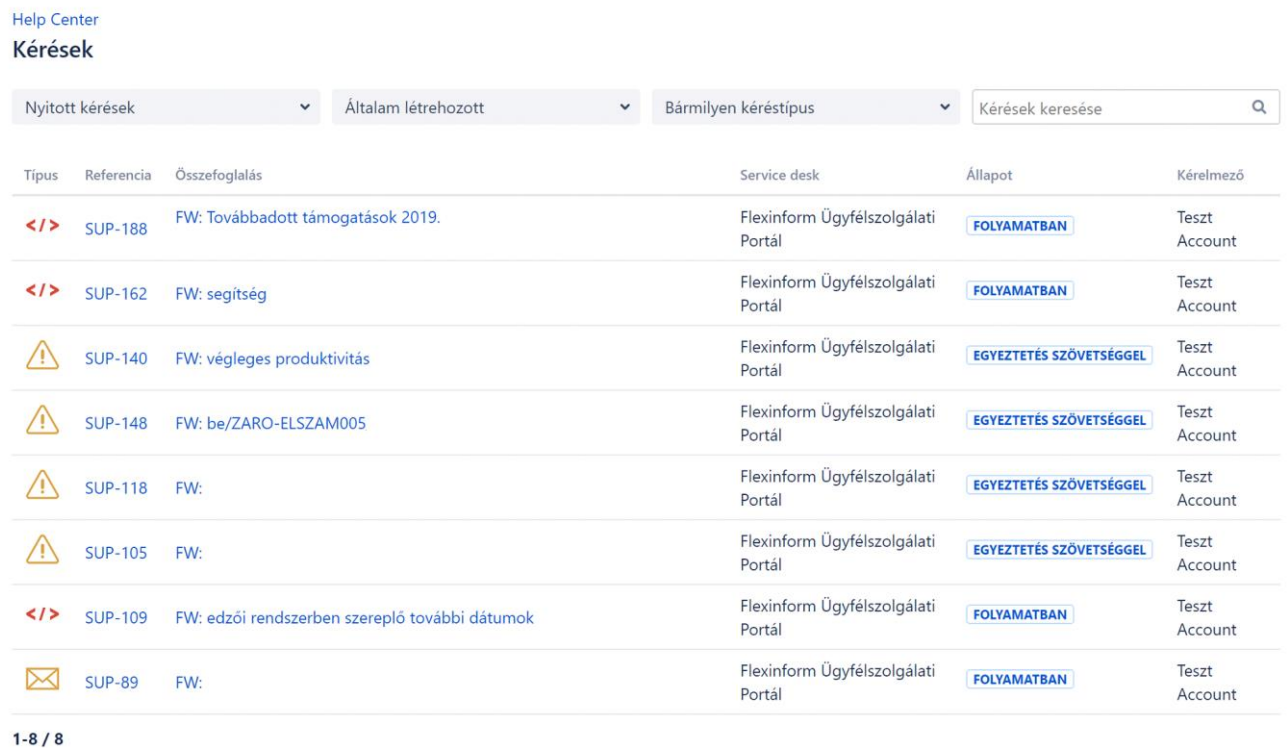

A bejelentések listázó felülete

Powered by Jira Service Management

*6. ábra Bejelentések listázása*

# **A bejelentések folyamata a Flexinform Ügyfélszolgálati Portálon**

- 1. Amennyiben egy bejelentés beérkezik az ügyfélszolgálati portálra, a bejelentés "Nyitott" státuszt vesz fel.
- 2. Ezután egy bejelentés attól függően, hogy további egyeztetést igényel-e "Bejelentő válaszára vár" státuszt vehet fel.
- 3. Amennyiben a bejelentéssel kapcsolatban minden egyértelmű, "Folyamatban" státusz kerül beállításra vagy amennyiben az ügyintéző elkezd foglalkozni a bejelentéssel és az egyből megoldásra kerül "Megoldva" státuszba kerül a bejelentés.

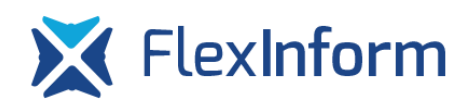

- 4. Egy adott bejelentés státuszváltozásairól a bejelentő e-mailben értesítést kap az ügyfélszolgálati rendszertől. Az e-mailben található linkek segítségével közvetlenül az adott bejelentéshez kapcsolódó tevékenységeket lehet elvégezni:
	- a. E-mail értesítések kikapcsolása az adott bejelentéshez ha az adott bejelentés státuszváltozásairól nem akar kapni a bejelentő e-mailben értesítést
	- b. Bejelentés és hozzá kapcsolódó tevékenységek megtekintése az ügyfélszolgálati portálon keresztül - a linkre kattintva az ügyfélszolgálati portálra belépve közvetlenül az adott bejelentéshez jut a bejelentő
	- c. Megjegyzés hozzáadása a linkre kattintva az ügyfélszolgálati portálra belépve az adott bejelentéshez megjegyzés fűzhető, azaz így lehet válaszolni egy esetleges bejelentéssel kapcsolatosan felmerült kérdésre
	- d. Az értesítő e-mailre választ írva a rendszer feldolgozza a választ és a bejelentéshez fűzött bejelentői kommentnél meg is jeleníti azt, valamint az adott bejelentés státuszát "Folyamatban" státuszra állítja, így arra kell figyelni, hogy egy "Megoldva" státuszú bejelentéssel kapcsolatos értesítő e-mailre csak abban az esetben kell válaszolni, ha a bejelentő újra akarja nyitni a bejelentést.
- 5. Az ügyfélszolgálat amennyiben egy bejelentést megold "Megoldva" státuszt vesz fel. Ezután a bejelentőnek lehetősége van a bejelentést lezárnia, azaz késznek jelölnie vagy újra a support felé továbbítania megjegyzéssel ellátva, ha a bejelentéssel kapcsolatban valamilyen kifogás merül fel vagy az értesítő e-mailre történő válasszal újranyitható a bejelentés.
- 6. Az ügyfélszolgálati portál bizonyos esetekben automatikusan "Kész" státuszra állítja a bejelentéseket:
	- a. Ha egy hónapon keresztül a bejelentés státusza "Bejelentő válaszára vár"
	- b. Ha egy héten keresztül a bejelentés státusza "Megoldva"

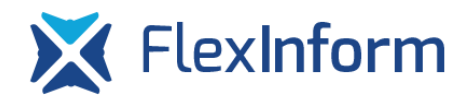

## **További tudnivalók a bejelentésekkel kapcsolatban**

**1. Az ügyfélszolgálati portálra történő belépés után nem látható az összes kérés a listázó felületen.**

*Alapértelmezett szűrőként a felhasználó a saját maga által bejelentett, nyitott kéréseket látja csak, a táblázat felett található szűrők segítségével van lehetőség a már lezárt bejelentéseket is megtekinteni.* 

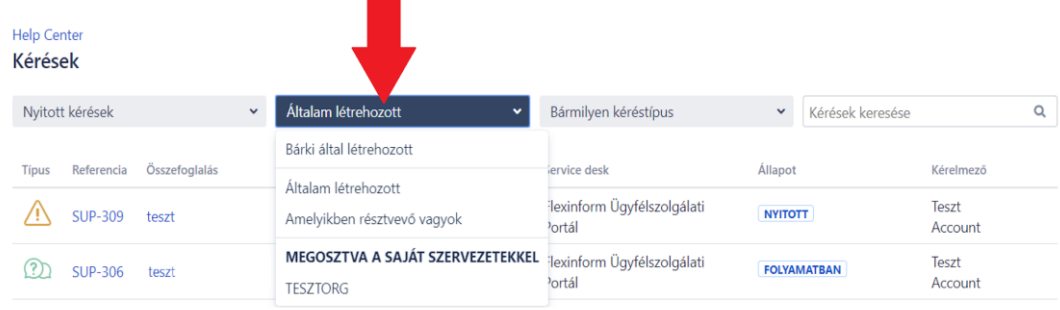

**2. Hogyan valósítható meg az e-mailben megszokott több címzett megadása?**

*Egy bejelentés létrehozása után a bejelentő a megjelenő felületen a "Megosztás" gombra kattintva tud címezni e-mail címeket. Olyan e-mail cím megadása is lehetséges, amely még nem került regisztrálásra az ügyfélszolgálati portálon, ebben az esetben egy meghívót küld ki a rendszer és regisztrálás után lesz hozzáférése az adott személynek a bejelentést megtekinteni.* 

*Az egyéb személlyel történő megosztásról a rendszer e-mailt küld a címzettnek, mely e-mailre válaszolva az ügyfélszolgálati portál a bejelentéshez feldolgozza az e-mailben írt választ.* 

*A portálra belépve a regisztrációs adatok megadása után az adott bejelentést kiválasztva is van lehetősége a bejelentéshez hozzászólnia azoknak a személyeknek, akikkel megosztásra került az adott bejelentés.*

*Ha egy bejelentés egy konkrét személlyel kerül megosztásra, akkor az adott személy a bejelentéssel kapcsolatos összes tevékenységről, státuszváltozásról e-mailben értesítésre kerül, az e-mailre válaszolva hozzá tud szólni az adott bejelentéshez, valamint "leiratkozhat" az adott bejelentéssel kapcsolatos értesítésekről.* 

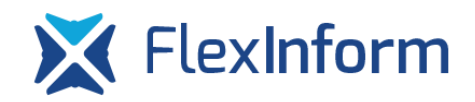

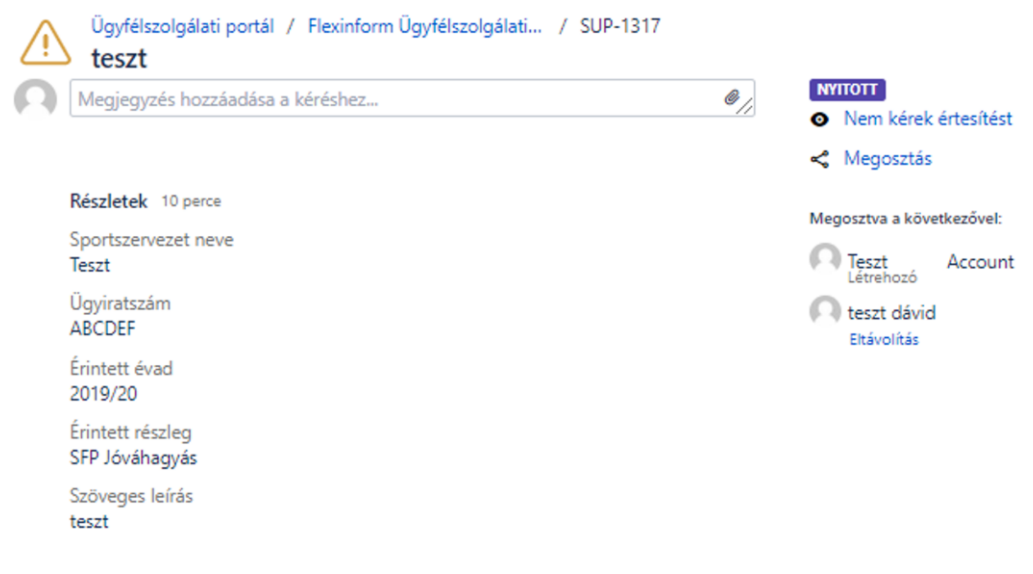

#### **3. Hogyan kezelhetők egy bejelentéssel kapcsolatos e-mailes értesítések?**

*Egy bejelentéssel kapcsolatban a státuszváltozásokról, a bejelentéshez adott megjegyzésekről a bejelentő és az úgynevezett "figyelők" kapnak értesítést, akik az adott bejelentésnél az "Értesítést kérek" opciót bekapcsolják. Tehát attól, hogy bejelentő egy szervezettel megosztja a bejelentését, a szervezetben szereplő összes tag nem fog kapni értesítést a bejelentésekről, de az ügyfélszolgálati portálon láthatja ezeket.*

*Egy adott bejelentésről leiratkozni a rendszer által küldött státuszváltozásokat tartalmazó emailben található "Nem kérek több értesítést" linkre kattintva is lehetséges*

*Amennyiben valaki egy adott üggyel kapcsolatban szeretne értesítéseket kapni, az "Értesítést kérek" gombra kattintva tudja ezt jelezni a portál felé.*

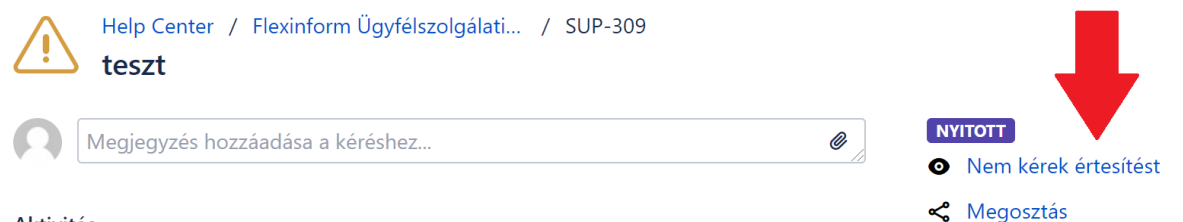

**Aktivitás** 

## **4. Mi történik akkor, ha a portálra egy olyan bejelentés érkezik, amely nem technikai, hanem szakmai kérdés?**

*Ilyen esetben az ügyfélszolgálatos az adott bejelentést kiküldi az adott szövetséghez tartozó ügyintézők e-mail címére, az e-mailben összefoglalásra kerülnek a bejelentéssel kapcsolatos információk. Ettől a ponttól kezdve a bejelentés az ügyfélszolgálati portálon kívül folytatja az életútját és a bejelentés "Megoldva" státuszt vesz fel. Amennyiben a bejelentés a bejelentővel folytatott egyeztetés után mégis igényli a technikai support segítségét, az e-mailben kiküldött összefoglaló e-mailre válaszolva tudja a szövetségi ügyintéző az adott bejelentést az* 

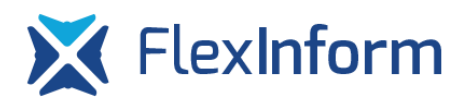

*ügyfélszolgálati portálon újranyitni. A válasz e-mailbe írt szöveget a rendszer az adott bejelentéshez feldolgozza.*

## **5. Profil adatainak szerkesztése**

*Amennyiben a felhasználó szeretné szerkeszteni a profiljának adatait, az ügyfélszolgálati portálra történő bejelentkezés után a jobb felső sarokban található kör alakú ikonra kattintva lehetősége van a név, profilkép, nyelv, időzóna és jelszó megváltoztatására. Amennyiben az értesítési e-mail cím megváltoztatását vagy a bejelentkezési nevet szeretné megváltoztatni a felhasználó, azt az ügyfélszolgálat üzemeltetőjénél tudja jelezni.*

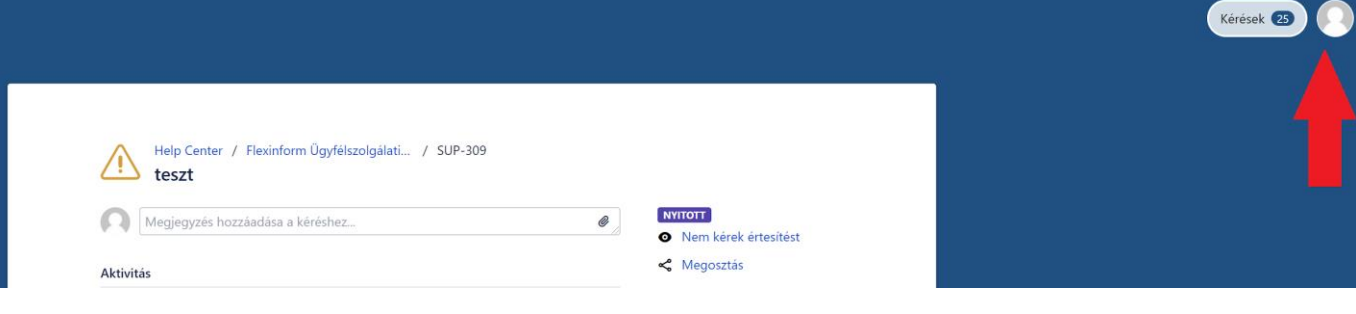